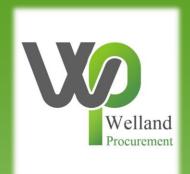

# How to amend notification settings on ProContract

# **East Midlands Tender Portal**

### <u>https://www.eastmidstenders.org/</u>

- This portal is used across the East Midlands to carry out electronic tenders bringing buyers and suppliers together making it easier for businesses to grow, develop and benefit the local economy
- You will receive automatic tender notifications register your details and you'll receive alerts when opportunities arise
- You can view our advertised opportunities if you are a registered supplier, if you don't have an account you can <u>register here</u>
- \* If you have an account you can continue to login here
- To be able to bid for Contracts, your organisation will need to register for an account
- TOP TIP either use a generic email address for notifications i.e.
   <u>Procurement@suppliername.com</u> or have someone responsible for changing the users as and when people leave (all notifications will go to this email address)

## Go to <u>https://www.eastmidstenders.org</u> and click on the "Supplier Login".

✓ REGISTE SUPPLIER LOGIN USERNAME F JYERS AREA **CONTRACT REGISTER EastMidsTenders Q** View Opportunities **>** 

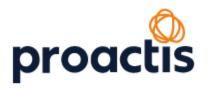

Login with your username and password.

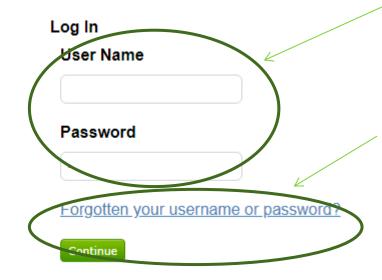

If you can't remember either of them, click on "Forgotten your username or password?" and follow the instructions on screen to get a prompt or reset your details.

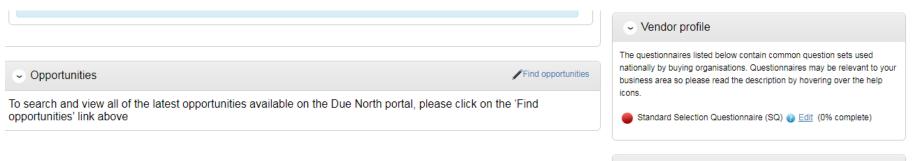

Scroll towards the bottom of the screen and click on the name of the Workgroup i.e. "Bidding". Workgroups allow notifications on opportunities to be sent to an individual or your organisation as a whole, and you company profile can be tweaked to allow individuals or teams to receive only the notifications that they are specifically interested in.

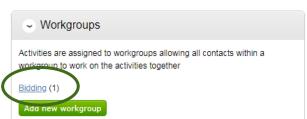

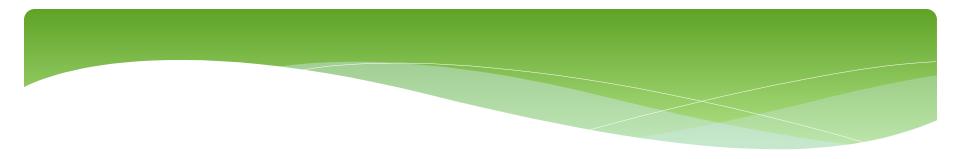

Scroll to the bottom and look for the section called "Regions of interest". Click on the "Edit" button to change the region you are interested in.

|                                                                                                    | $\rightarrow$ |
|----------------------------------------------------------------------------------------------------|---------------|
| Regions of interest 2                                                                               | / <u>Edit</u> |
| UNITED KINGDOM<br>NORTH EAST (ENGLAND)<br>Tees Valley and Durham<br>Hartlepool and Stockton-on-Tees |               |
|                                                                                                    | Show all      |
|                                                                                                    |               |

### Region selection

| Search regions                                                                                                    |     |
|----------------------------------------------------------------------------------------------------|-----|
| Enter the search criteria Search   Exact match  Fuzzy search                                                                                                    |     |
| Regions list                                                                                                    |     |
| UK - UNITED KINGDOM<br>UKC - NORTH EAST (ENGLAND)<br>UKD - NORTH WEST (ENGLAND)<br>UKE - YORKSHIRE AND THE HUMBER<br>UKF - EAST MIDLANDS (ENGLAND)<br>UKG - WEST MIDLANDS (ENGLAND)<br>UKG - WEST MIDLANDS (ENGLAND)<br>UKH - EAST OF ENGLAND<br>UKI - LONDON<br>UKI - LONDON | •   |
| Selected regions                                                                                                    |     |
| UK - UNITED KINGDOM                                                                                                    | (3) |

Click on the red cross against any regions you do not want notifications from.

This example is set up to receive notifications from all over the UK. To receive notifications from a specific region, enter a description in the Search regions box then click on "Search" (this can be done either as an exact match, or 'fuzzy' to return more results).

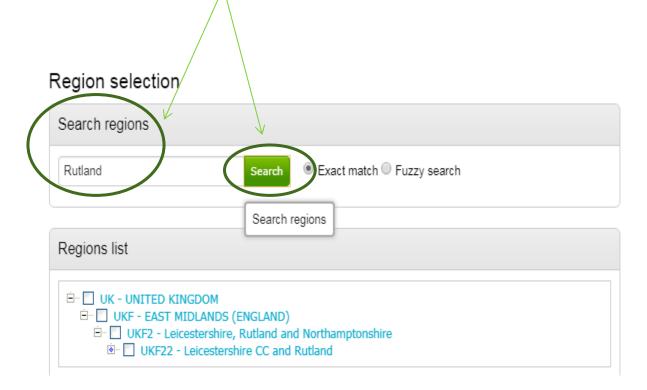

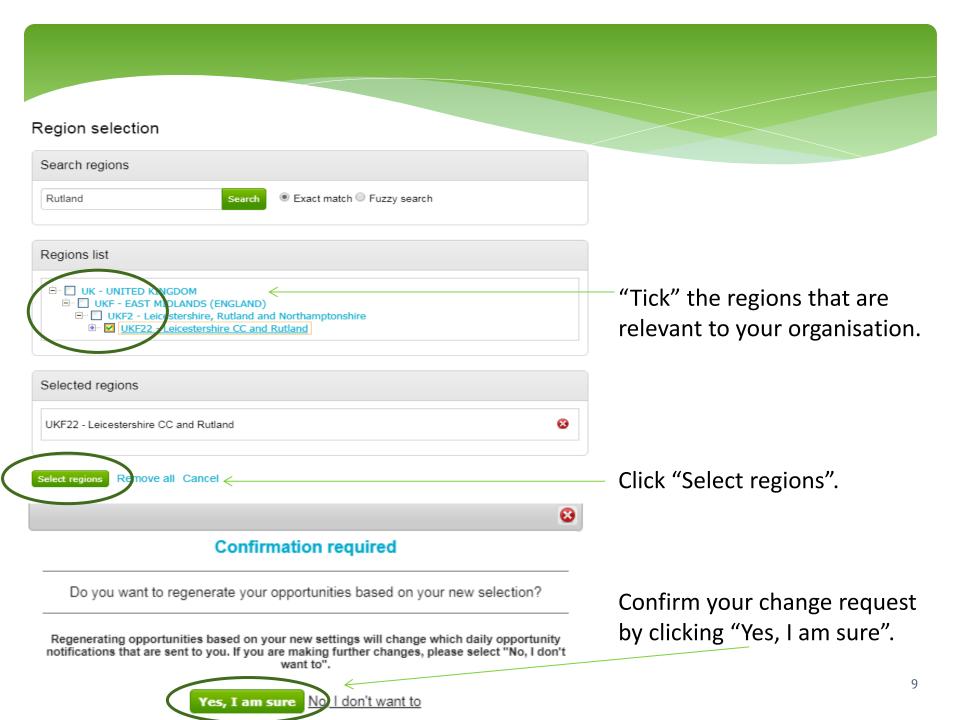

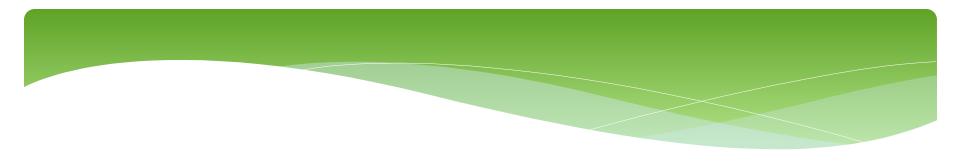

Please see separate "how to" guides for:

- How to register on ProContract
- How to find current opportunities on ProContract and register an interest
- How to submit a bid
- How to amend your company details
- How to add a new "workgroup" and individual to your account